## Инструкция на SDR TRANSCEIVER\_UA\_V3 с синтезатором на SI5351 под управлением модуля Arduino Nano V3

Трансивер представляет собой следующий набор функциональных узлов, совмещенных на одной плате:

- SDR трансивер на базе наработок Александра US5NCJ;
- синтезатор на Si5351 под управлением Arduino;
- полосовых фильтров US5NCJ на 5 диапазонов, на НЧ индивидуальные, на ВЧ совмещенные;
- два режима по уровню усиления ПЧ;
- управляемый аттенюатор ослабления принимаемого сигнала на 20dB;
- блок управления внешним ФНЧ для усилителя мощности.

Принципы подключения обмоток реле внешних ФНЧ фильтров усилителя мощности и сетка полосовых фильтров изображены ниже.

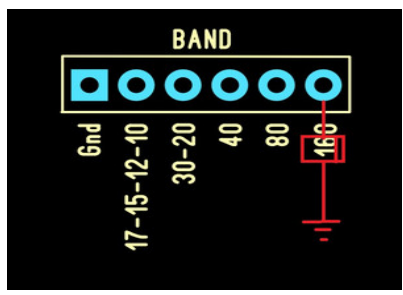

В этой версии управляющие уровни для реле ФНЧ имеют высокий уровень, равный напряжению питания всей платы.

Схема ДПФ: http://ut3mk.at.ua/forum/2-40-9909-16-1482088051

В качестве индикатора используется самый доступный вариант LCD дисплея 16х02, соединенный с Arduino по шине I2C через плату адаптера интерфейса I2C. Это позволило освободить несколько портов Arduino для расширения сервисных функций синтезатора.

Плата адаптера для дисплея (IIC/I2C/TWI/SPI) доступна и недорога. Обратите внимание, адрес адаптера для обращения к нему по протоколу I2C обычно равен 0х27. Иногда встречаются адаптеры с другими адресами, например, 0x3F. При покупке платы адаптера I2C смотрите его адрес в инструкции.

Если вам попалась плата с адресом, отличным от 0x27, вы можете изменить его путем напайки перемычек на адресных площадках для установки нужного кода адреса (см. инструкцию на плату адаптера I2C).

#### Синтезатор на Arduino+Si5351

Данный синтезатор предназначен для работы с SDR трансивером совместно с программой PowerSDR любой версии. Частота сплошного перекрытия при использовании оригинальной микросхемы синтезатора — от 1 мГц до 30 мГц, верхняя граница зависит от качества используемой микросхемы Si5351 (может быть менее 30 мГц).

Шаг перестройки частоты задается программой PowerSDR, в диапазоне из:

1Гц, 10Гц, 50Гц, 100Гц, 250Гц, 500Гц, 1кГц, 5 кГц, 9кГц, 10кГц, 100кГц, 1мГц, 10мГц.

Необходимо учесть, что в новых версиях PowerSDR V2 (V2.5.3) есть грубая ошибка назначения шага после 1кГц, а также прекращается обмен по САТ при выборе шага более 25кГц, что не является неисправностью синтезатора.

 Кроме управления генератором частоты на Si5351, модуль Arduino выполняет функции блока управления всем трансивером, а именно:

- 1. Переключение диапазонных полосовых фильтров и ФНЧ усилителя.
- 2. Управление приемом и передачей с помощью «педали».
- 3. Автоматическое включение аттенюатора.
- 4. Автоматическое включение повышенной чувствительности трансивера.
- 5. Управление режимами приема и передачи трансивера и внешним PA PTT
- 6. Индикация на LCD экране значения КСВ с внешнего блока КСВ.
- 7. Измерение выходной мощности по уровню прямой волны. При  $5V = 1.6$ кW
- 8. Управляемый вход для внешнего микрофонного усилителя > компрессор.
- 9. Индикация уровня принимаемого сигнала (S-метр, баллы + dB).
- 10.Индикация состояния порта обмена между компьютером и синтезатором LedCat.
- 11.Дополнительное управление частотой с помощью энкодера.
- 12.Доступна корректировка генерируемой частоты до единиц Герц.
- 13.На дополнительном порту Si5351 собрана схема генератора стандартных сигналов.
- 14.С дополнительного порта Si5351 формируется кратковременно сигнал подавления

боковой полосы при приеме. Включение происходит при смене диапазона, при активном SPLIT режиме функция не работает.

#### В трансивере доступны:

- 1. Режим расстройки частоты во время приема.
- 2. Режим расстройки частоты во время передачи.
- 3. Режим MultiRx (второе радио).
- 4. Дополнительное управление частотой в режиме MultiRx с помощью энкодера.
- 5. Режим Split с возможностью работы на разнесенных частотах.
- 6. Шаг перестройки энкодером соответствует установленной в программе PowerSDR
- 7. SSB, AM и FM режимы модуляции.
- 8. Автоматическое подавление ненужной боковой полосы.
- 9. В режиме приема идет отображение данных S-метра.
- 10. В режиме передачи присутствует возможность анализа данных с КСВ метра.
- 11. По уровню прямой волны КСВ метра происходит расчет выходной мощности и отображение его значений на LCD экране.
- 12. В перспективе к схеме планируется добавить датчик тока для измерения тока выходного каскада.

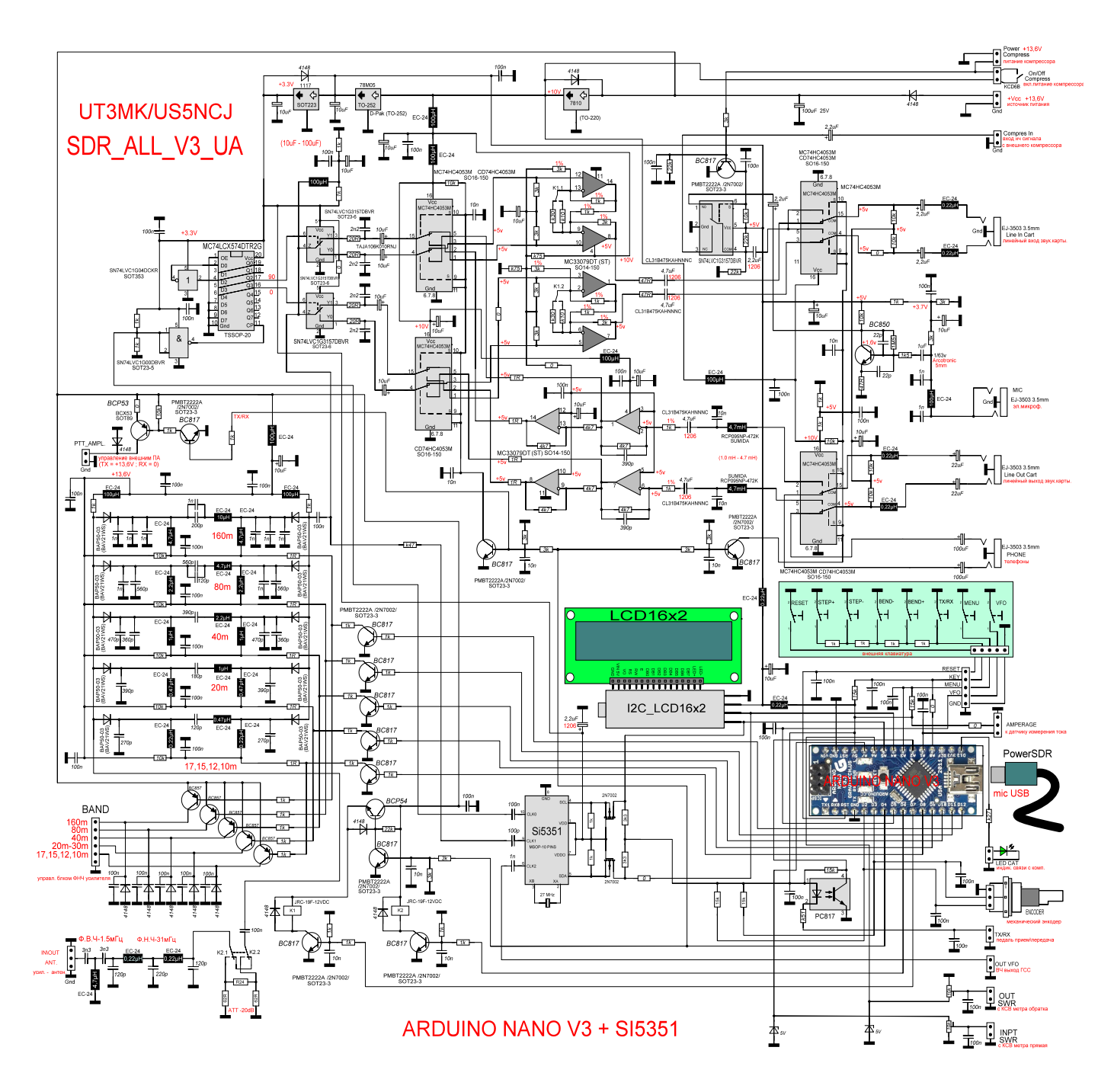

http://ut3mk.at.ua/forum/2-137-1

Генерируемая синтезатором частота в четыре раза выше отображаемой на PowerSDR.

В синтезаторе предусмотрена аппаратный сдвиг частоты при приеме и передаче – TX/RX. В режиме передачи синтезатор генерирует частоту, в четыре раза большую отображаемой на шкале программы, а в режиме приема происходит прибавление к ней учетверенного значения ПЧ (9000 Гц). Это сделано для желающих проконтролировать ее частотомером.

 Все математические операции возложены на процессор модуля Arduino Atmega328. Алгоритм работы процессора выполнен по принципу полу-ведущего устройства, т.е. синтезатор ничего не выполняет, пока ему не поступит команда от программы PowerSDR. При этом все установочные команды генерируются самим синтезатором при его включении.

При такой архитектуре полностью исключены произвольные (ошибочные) операции в синтезаторе.

### Программирование микроконтроллера Arduino

В программировании этой микросхемы нет ничего сложного. Нам понадобятся только компьютер с программой для прошивки контроллера и обычный micro-USB или mini-USB кабель, в зависимости от разъема, установленного на вашей плате Arduino. Никакие программаторы для обновления не нужны.

Модуль Arduino может сам себя программировать. Никаких фьюзов прошивать не надо. Инструкция по заливке прошивки в контроллер размещена на сайте по адресу

http://ut3mk.at.ua/forum/6-129-1

При необходимости много видео на эту тематику можно найти на YOUTUBE

### Подключение платы трансивера к компьютеру

К плате трансивера подключите электретный микрофон, телефоны. Подключите экранированные кабеля на вход и выход звуковой карты в соответствующие разъемы.

При наличии УМ, можно подключить управляющие сигналы к усилителю мощности.

Подключение синтезатора к компьютеру производится через USB (mini/micro) кабель (зависит от разъема, установленного на вашем модуле). Это стандартный кабельпереходник, используемый для подключения к компьютеру мобильных телефонов или планшетов. Обработка компьютерных данных начинается с микросхемы CH340. Она выполняет роль преобразователя данных USB протокола в RS232 для дальнейшей обработки в Arduino Nano V3.

При первом подключении синтезатора к компьютеру, компьютер выдаст сообщение об обнаружении нового устройства и попытается найти подходящие драйверы. В современных операционных системах они присутствуют. Если драйверы автоматически не установились или операционная система не совсем новая, то их можно скачать по этой ссылке:

http://ut3mk.at.ua/Si5351\_SDR/DRIVER\_USB\_CH341-CH340\_WINDOWS\_98-ME-2000- XP-Serve.zip

Эти драйвера постоянно обновляются и доступны в интернете для свободного скачивания.

Для связи синтезатора с PowerSDR нам необходимо ввести в программу номер COMпорта, через который на синтезатор будут поступать управляющие команды. Узнать, на какой номер COM-порта установился модуль Arduino, вы можете в системном меню Диспетчер устройств -> Порты (COM и LPT).

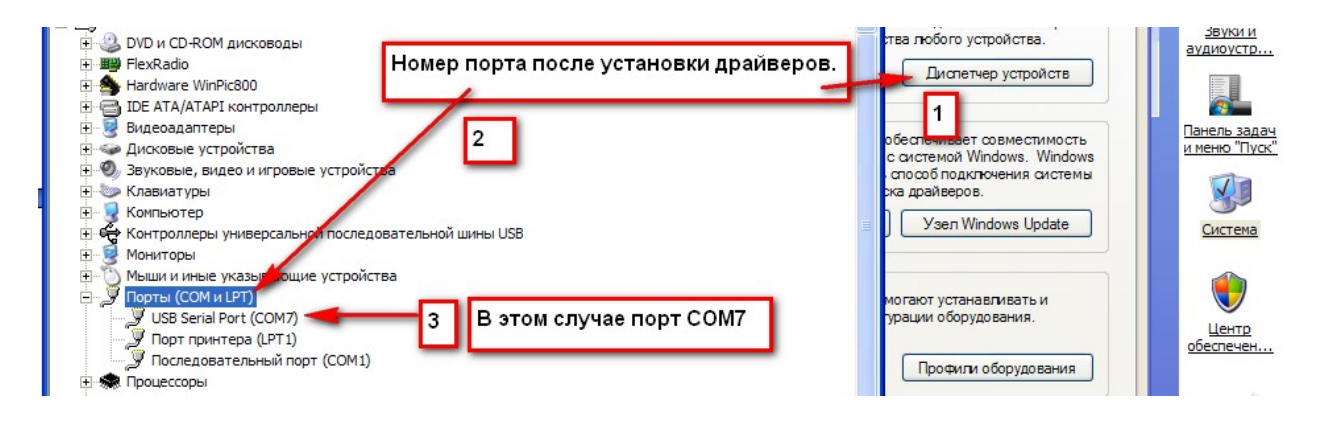

Установка драйвера на этом завершена.

## Установка номера COM-порта в программе PowerSDR

Заходим в Setup  $\rightarrow$  CAT Control программы PowerSDR. В окошке «Port» выбираем СОМ-порт, определившийся в диспетчере устройств. Там же выбираем из всплывающего меню скорость обмена (BAUD) = 57600 и обязательно устанавливаем птичку «Enable CAT». На рисунке приведен пример для порта СОМ7. В вашем случае его номер может быть любым свободным на данный момент.

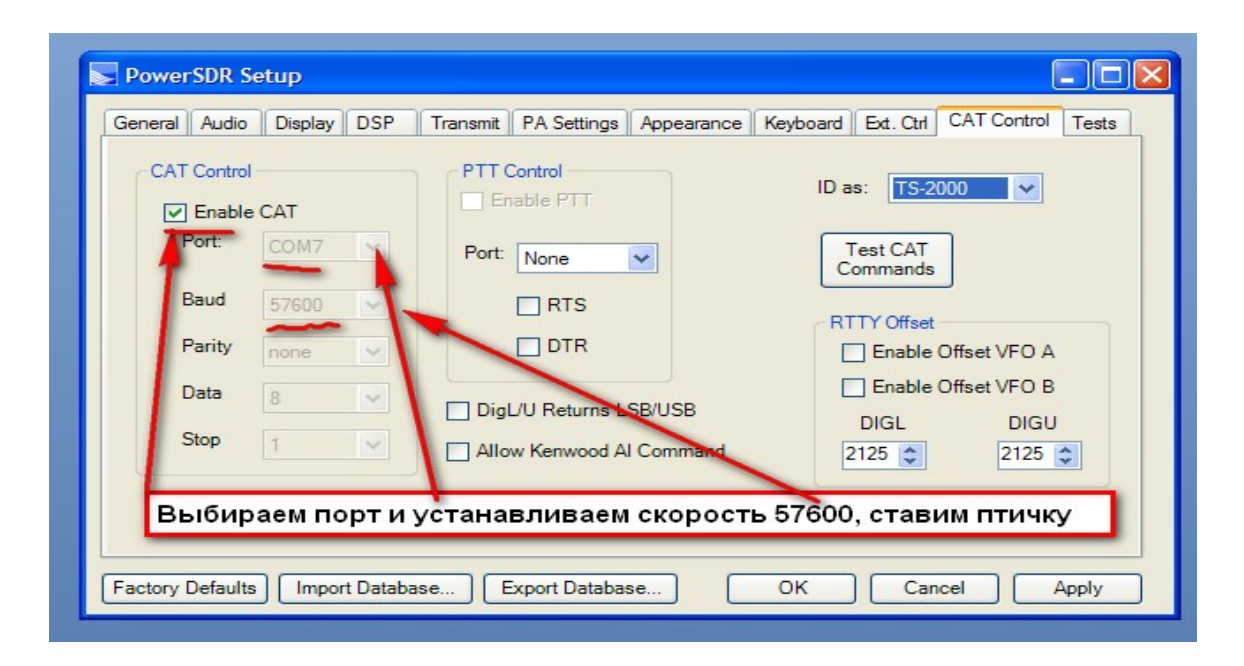

Как только будет выбран правильный порт, установлена скорость и установлена птичка «Enable CAT», включенный синтезатор должен произвести обмен с компьютером и установить рабочую частоту трансивера.

О готовности синтезатора к работе сообщает горящий светодиод, установленный вблизи разъема LedCat синтезатора.

На этом подключение синтезатора к компьютеру завершено.

### Основные настройки программы PowerSDR

Для этого синтезатора значение ПЧ (IF Hz) равно 9000. Меню установки ПЧ доступно только при стоящей галочке в пункте «Expert» во вкладке General -> Hardware Config  $\rightarrow$  DDS. В этом же окне нам необходимо изменить адрес LPT порта с 378 на 0. Если это не сделать, то программа PowerSDR после запуска сразу перейдет в режим передачи, что индицируется нажатой кнопкой MOX. Повторите все настройки, сверяясь с изображением ниже:

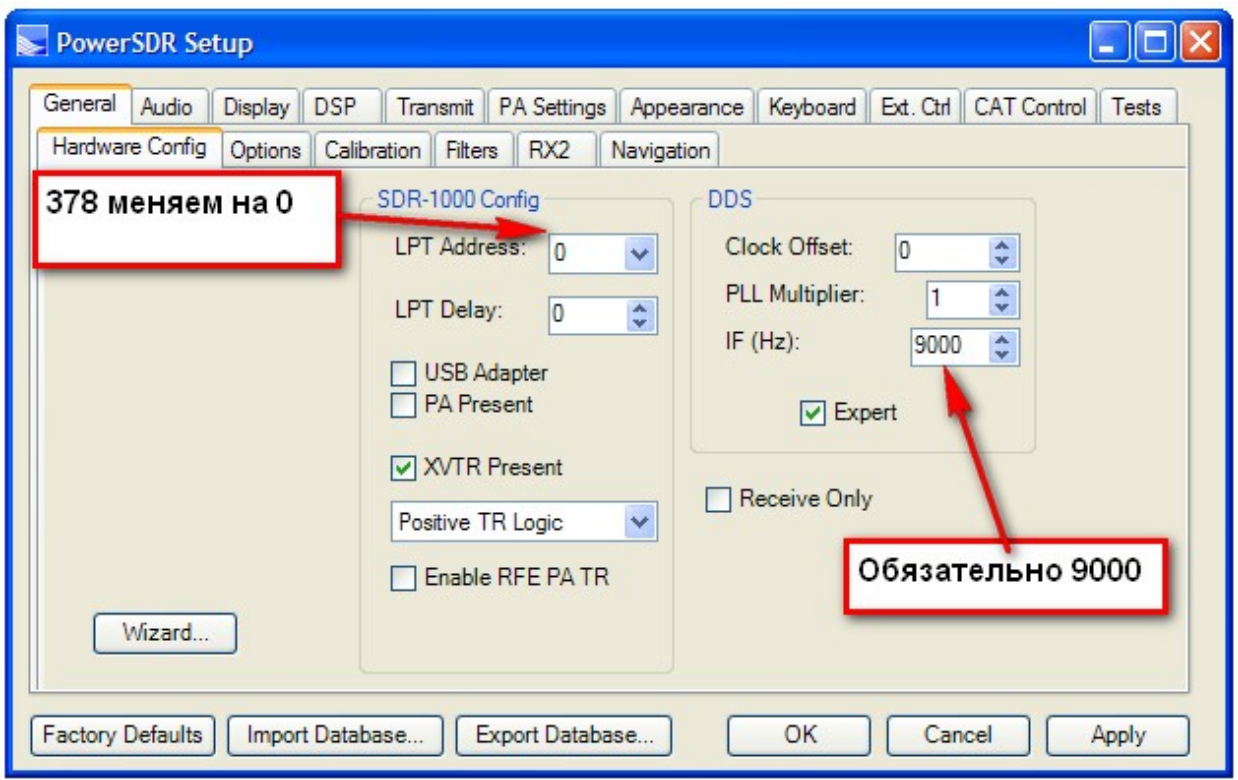

# Настройки эквалайзера на передачу

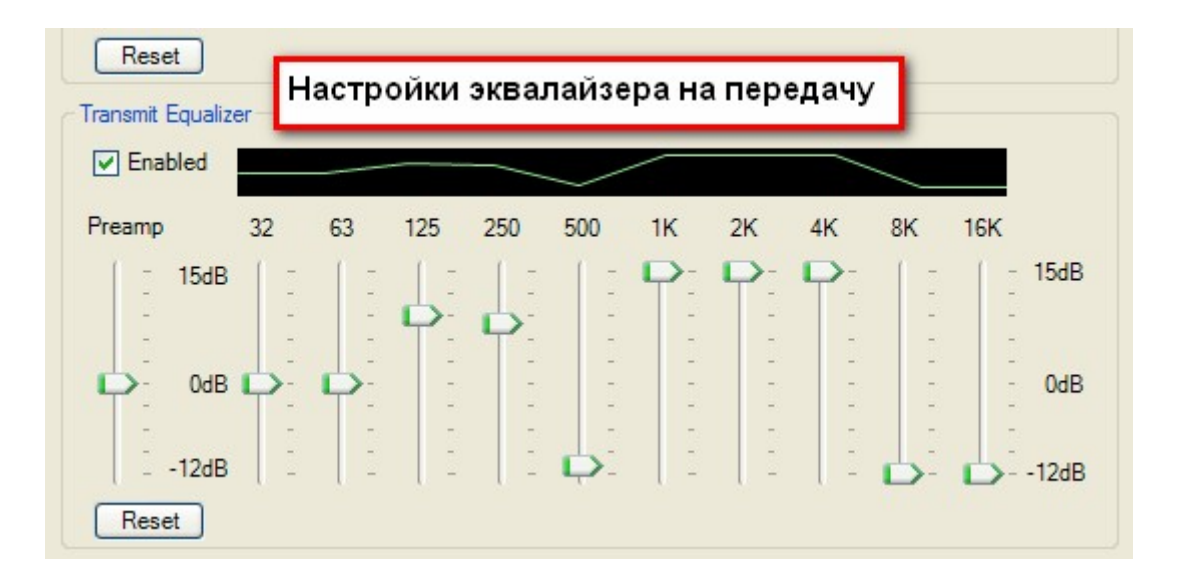

Вы можете установить желаемую окраску речевого сигнала с помощью эквалайзера.

Более подробно о настройках программы PowerSDR вы можете прочесть на страницах нашего форума: http://ut3mk.at.ua/forum/2-121-10689-16-1515481987

## Калибровка частоты синтезатора

#### Видео инструкция - https://youtu.be/RFA-G96cAd0

 Настройка сводится к изменению поправочной константы и запоминанию ее в памяти синтезатора.

#### Настройка синтезатора с помощью частотомера

1. Подать питание на синтезатор.

2. Подключить частотомер к выходу CLK0

3. Нажать один раз кнопку «МЕНЮ».

На частотомере должна отображаться частота 19.948.000 Гц

Если ее значение будет отличаться от вышесказанной, то вращением энкодера надо изменить параметр CorRef в большую или меньшую сторону. Шаг коррекции меняется кнопками Step +/-.

Значение CorRef может меняться в больших пределах вплоть до 10 000 Гц. Внимание!!! При вращении энкодера меняются числовые значения CorRef но при этом частота на выходе CLK0 не меняется. Так и должно быть. Сдвиг по частоте Вы заметите после фиксации новых значений CorRef путем перезапуска синтезатора через Reset и последующем повторном входе в это же меню. Вся операция коррекции может занять до пяти и более попыток подстройки CorRef.

Поправочная константа CorRef не может изменяться в реальном времени. Ее значения считываются однократно при включении синтезатора или сброса через Reset.

#### Настройка синтезатора без помощи частотомера

После подключения синтезатора к трансиверу убеждаемся в приеме эфира, переходим к калибровке частоты синтезатора. На выходе синтезатора должна генерироваться частота 19.948.000 Гц.

Для этого нажимаем кнопку **MENU** и в первом разделе «CorRef» вращаем энкодер как в плюс, так и минус, изменяя его значение до совпадения генерируемой частоты с эталонной.

#### Обратите внимание:

НОВОЕ ЗНАЧЕНИЕ CorRef КОНСТАНТЫ ВСТУПИТ В СИЛУ ТОЛЬКО ПОСЛЕ НАЖАТИЯ НА КНОПКУ Reset на Arduino или на дополнительных выносных кнопках.

Если вы не слышите маяк на частоте 4.996.000 – «ТИК» (периодически несущая), для примера привожу ряд других частот:

 3.756.000 -"ПИК" (вечер, ночь) 4.996.000 - "ТИК (периодически несущая) 5.448.000 - "ПИК" 7.038.700 - "Д" 8.495.000 - "Ц" 8.494.700 - "Д" 9.996.000 - "ТИК" (периодически несущая)

 10.000.000 - (периодически несущая) 10.871.700 - "Д" 10.871.800 - "П" 10.872.000 - "Ц" 13.528.100 - "А" 13.527.700 - "Д"

Для примера возьмем частоту 3.756.000 в диапазоне 80 метров. Этот маяк хорошо слышен в вечернее и ночное время. Устанавливаем на панели PowerSDR указанную выше частоту.

Спектр этого маяка оставляет желать лучшего. Но все же его несущая вполне просматривается.

Включите режим DSB на панели модуляций. Если принимаемая станция (несущий сигнал) не попадает четко на вертикальную линию нулевой частоты, нажмите и отпустите кнопку «MENU» (или кратковременно закоротите штырьки на синтезаторе, подписанные «MENU»). Далее вращайте энкодер в сторону увеличения (по часовой стрелке), если несущий сигнал находится левее вертикальной линии нулевой частоты или в сторону уменьшения (против часовой), если несущая находится правее. Вращать нужно до совмещения принимаемой несущей точно по центру красной линии. Шаг перестройки самый мелкий, поэтому запаситесь терпением пока не получите идеальное совпадение. На прилагаемом рисунке показан последний этап этой настройки.

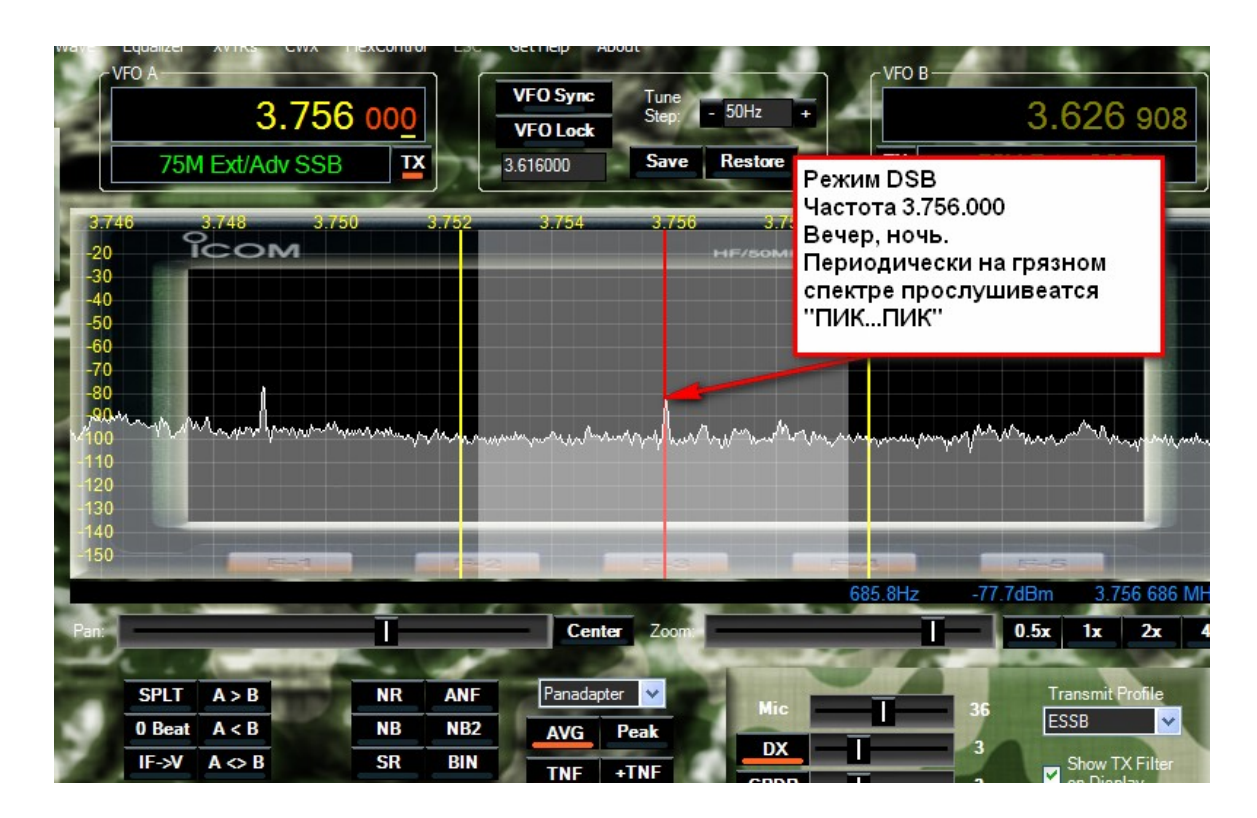

После окончании калибровки необходимо зафиксировать настройки нажатием кнопки RESET на модуле Arduino или на панели кнопок синтезатора.

На этом настройка совпадений частоты закончена.

# Краткое описание кнопок PowerSDR

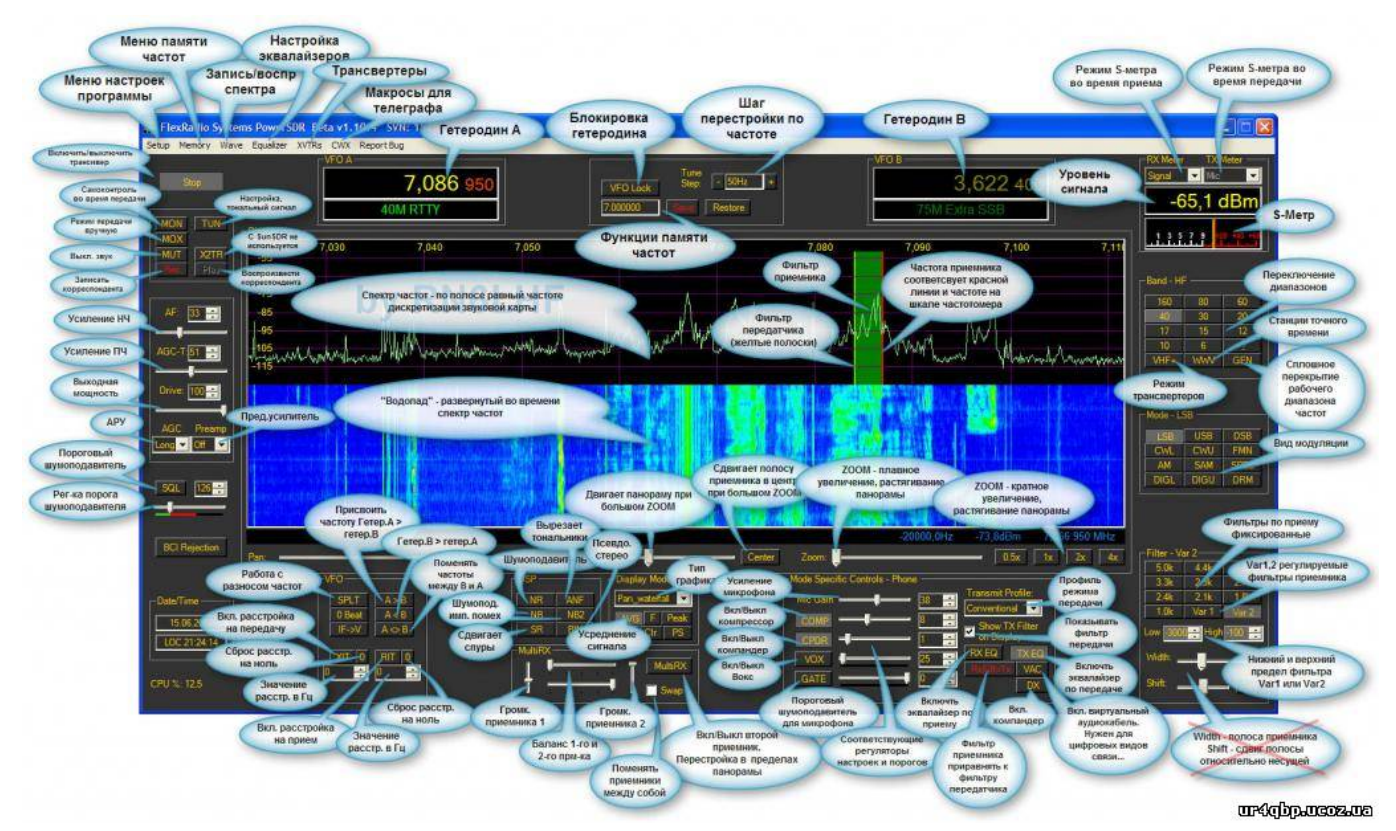

### http://www.ut3mk.at.ua/\_fr/0/8831734.jpg

- Stop/Start включение/выключение трансивера
- MON включение/выключение самоконтроля
- MOX включение/выключение передачи
- MUT отключение звука(приглушение)
- TUN режим настройки передатчика (тональник)
- X2TR включение/выключение выхода X2TR
- Rec старт/стоп записи аудио
- Play старт/стоп воспроизведения аудио
- AF уровень громкости
- AGC-T усиление по ПЧ
- Drive регулировка выходной мощности передатчика
- AGC скорость работы АРУ
- Preamp предустановки усиления
- SQL шумоподавитель (цифры рядом порог срабатывания), нужен для ЧМ-режима
- BCI Rejection включение дополнительного ФНЧ (не применяется на практике)

SPLIT - работа в режиме SPLIT(RX=VFO A, TX=VFO B )

0 Beat - автоматическая подстройка гетеродина на наилучший сигнал (не используется)

- IF -> V записывает значение ПЧ в VFO (у меня не работает)
- $A > B$  копирует VFO A в VFO B
- $A \leq B$  копирует VFO В в VFO А
- $A \Leftrightarrow B$  меняет VFO A и VFO B

XIT - включение расстройки на передачу

RIT - включение расстройки на прием

NR - DSP-фильтр Noise Reduction

NB - DSP-фильтр Noise Blanker

SR - подавление спуров в канале приема

ANF - нотч-фильтр (вырезает тональники в полосе приема)

NB2 - DSP-фильтр Noise Blanker интерполярный

BIN - кнопка бинаруального звучания, создает эффект объемного звучания в колонках (наушниках)

VAC - активация виртуального аудио кабеля

Более детальное описание самой программы находится в инструкции к трансиверу FLEX5000. Читать только то, что касается самой программы, остальное можно опустить.

http://up.lds.net.ua/dsjquqst2igz.html

Форум с архивами по PowerSDR: http://ut3mk.at.ua/forum/3-6-1 Форум по этому синтезатору: http://ut3mk.at.ua/forum/2-78-1

### Приятной работы в эфире!

WWW.UT3MK.AT.UA